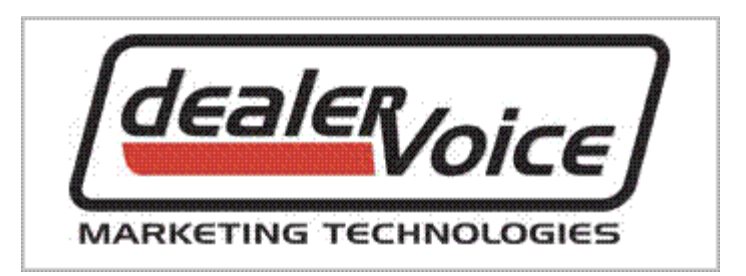

# **MEMBER AREA USER'S GUIDE**

**Release 1.00**

dealerVoice Marketing Technologies Inc. www.dealervoice.com

**\_\_\_\_\_\_\_\_\_\_\_\_\_\_\_\_\_\_\_\_\_\_\_\_\_\_\_\_\_\_\_\_\_\_\_\_\_\_\_\_\_\_\_\_\_\_\_\_\_\_\_\_\_\_\_\_\_\_\_\_\_\_\_\_\_\_\_\_\_\_\_\_\_\_\_\_\_\_\_\_\_\_\_\_\_\_\_\_\_\_\_**

July 29, 2009

# **TABLE OF CONTENTS**

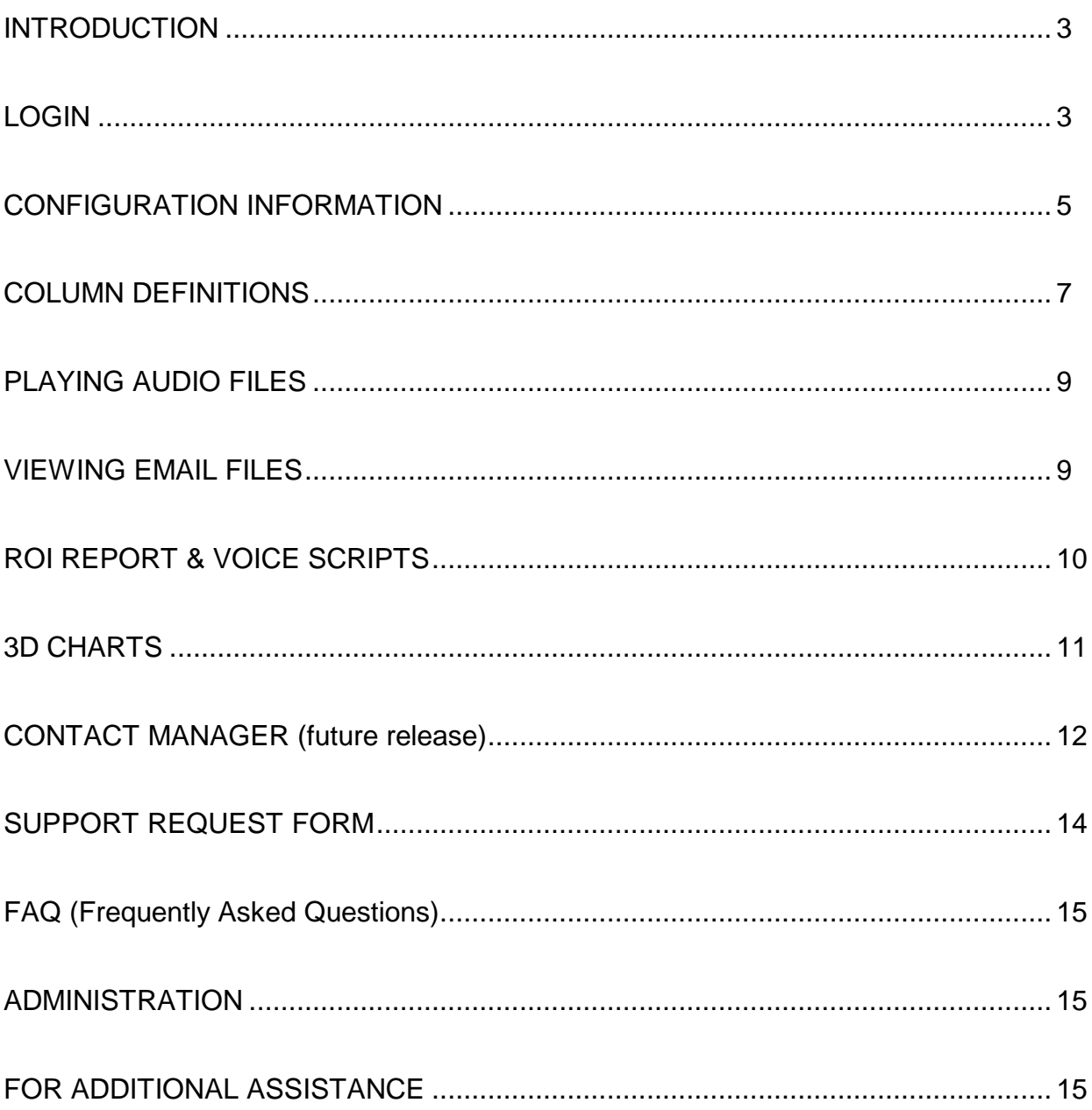

### <span id="page-2-0"></span>**INTRODUCTION**

This document describes the features and operation of the hosted DealerVoice Member Area which is a web portal accessible to all registered dealerVoice customers using a web browser and internet connection. We recommend using Internet Explorer 7 or higher and a high speed internet connection. You will receive an e-mail from dealerVoice that contains your login User Name and Password once your account has been configured for member access. The Members Area allows reviewing of the configuration of your dealerVoice system applications, playing of audio recordings, viewing of ROI performance data and charts (by year or twelve month rolling average) and many other useful tools.

# <span id="page-2-1"></span>**LOGIN**

Access to the dealerVoice Members Area is via the home page of the dealerVoice web site [www.dealervoice.com](http://www.dealervoice.com/) . Click the Members link as shown here.

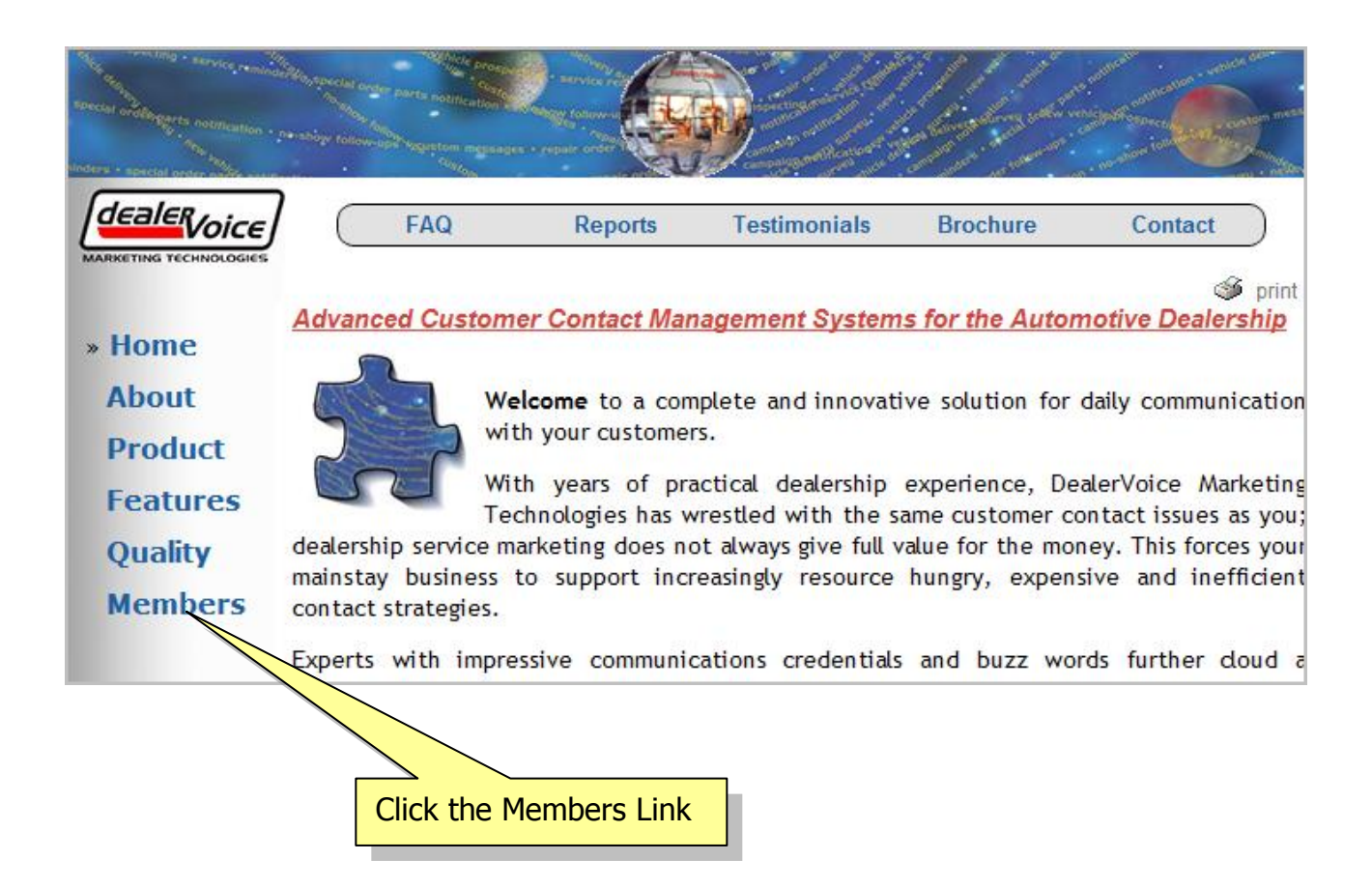

Enter your User Name and Password in the Member Login section of the dealerVoice Members Area page as shown. Click the red Log In button to load your default Configuration Information grid page.

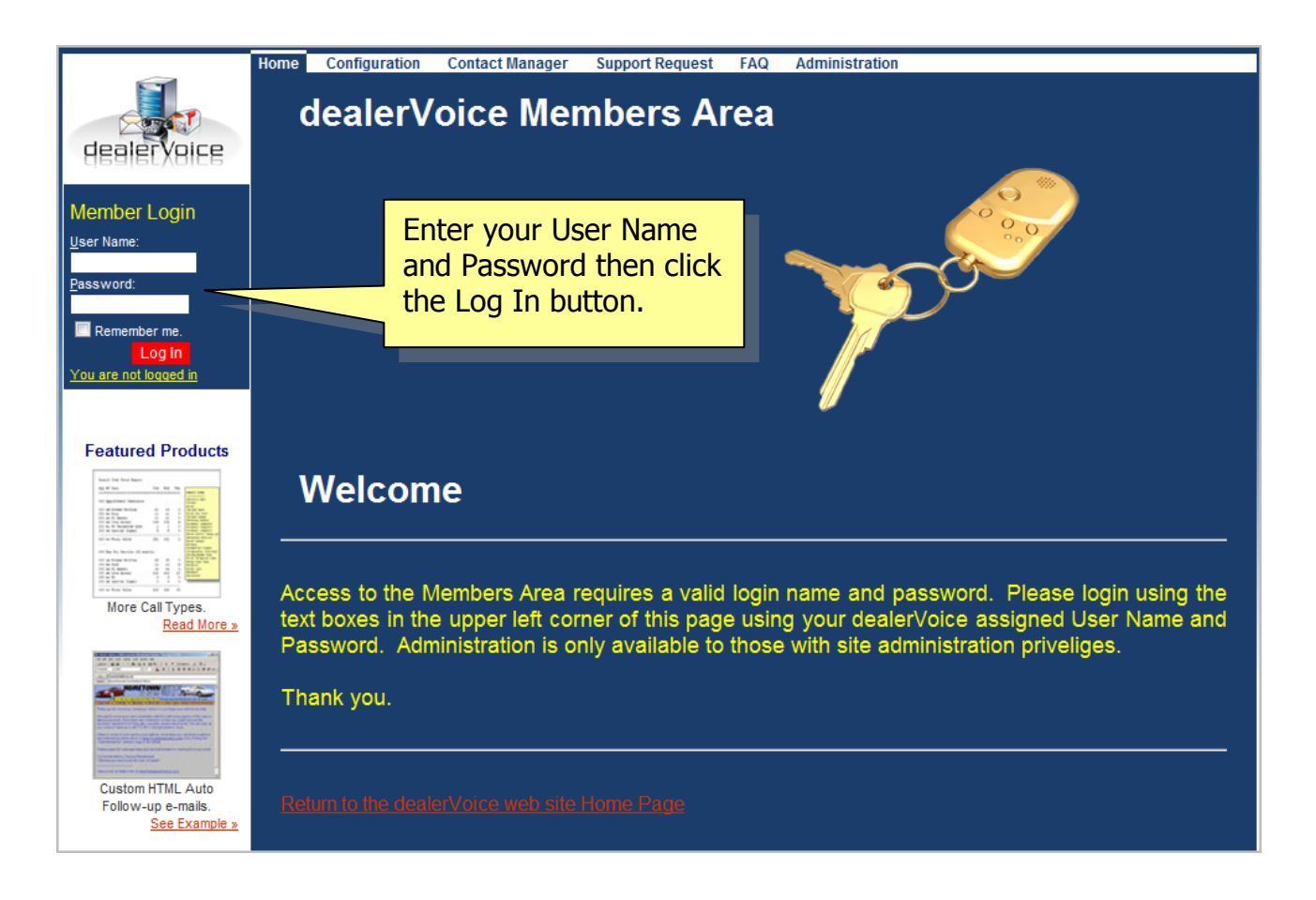

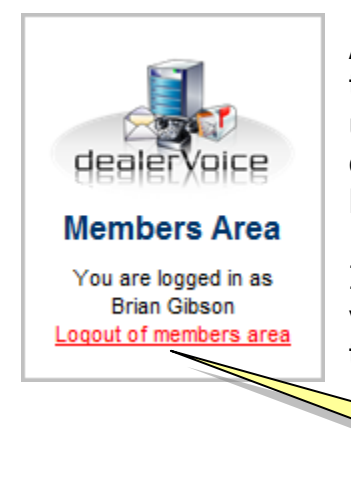

After you log in your User Name will appear in the top left corner of every page that you view until you click the *Logout of member's area* link or close the browser window as shown on the left.

If you enter an incorrect User Name or Password you will be prompted to try again as shown on the right.

**Member Login** User Name: **Brian Gibson** Password: Remember me. Log In You are not logged in

Click here to log out

### <span id="page-4-0"></span>**CONFIGURATION INFORMATION**

The Configuration Information page provides an in-depth review of the dealerVoice server by System, Store and Application. If you have multiple Systems or Stores they can be reviewed individually using the drop down lists on the top of the page. Applications may be filtered using the four different views provided. Performance data will be displayed by year or as a rolling last 12 months summary. Links at the top right of the page will open a new Window containing a detailed ROI report and the text copy of the Voice Scripts.

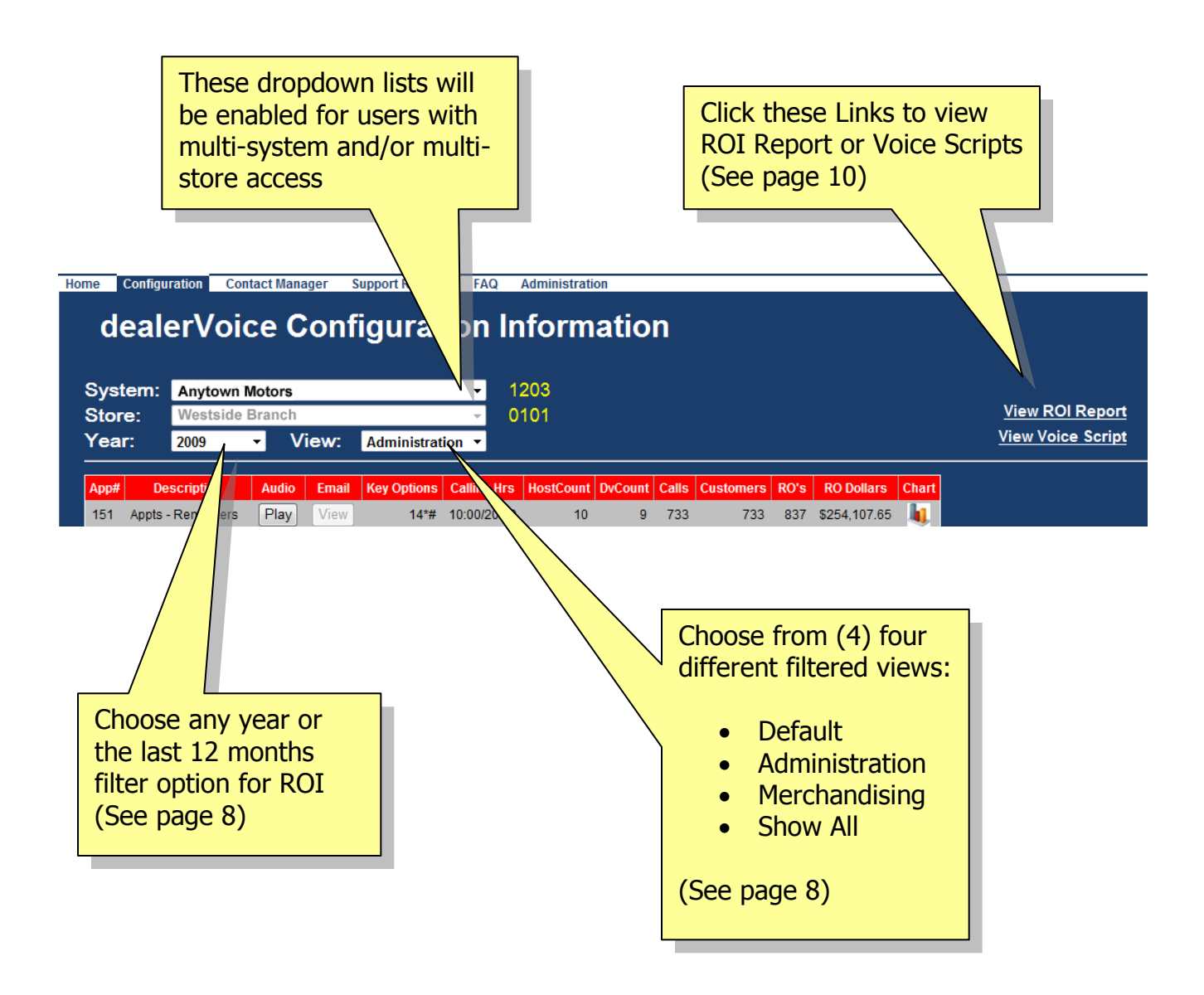

You may listen to the main audio file or view the email message associated with each application. If you have a French audio recording it will appear as an additional Audio2 column between the Audio and Email columns. This is a sample grid display based on the Administration view. Totals are provided for many columns in the footer of the grid.

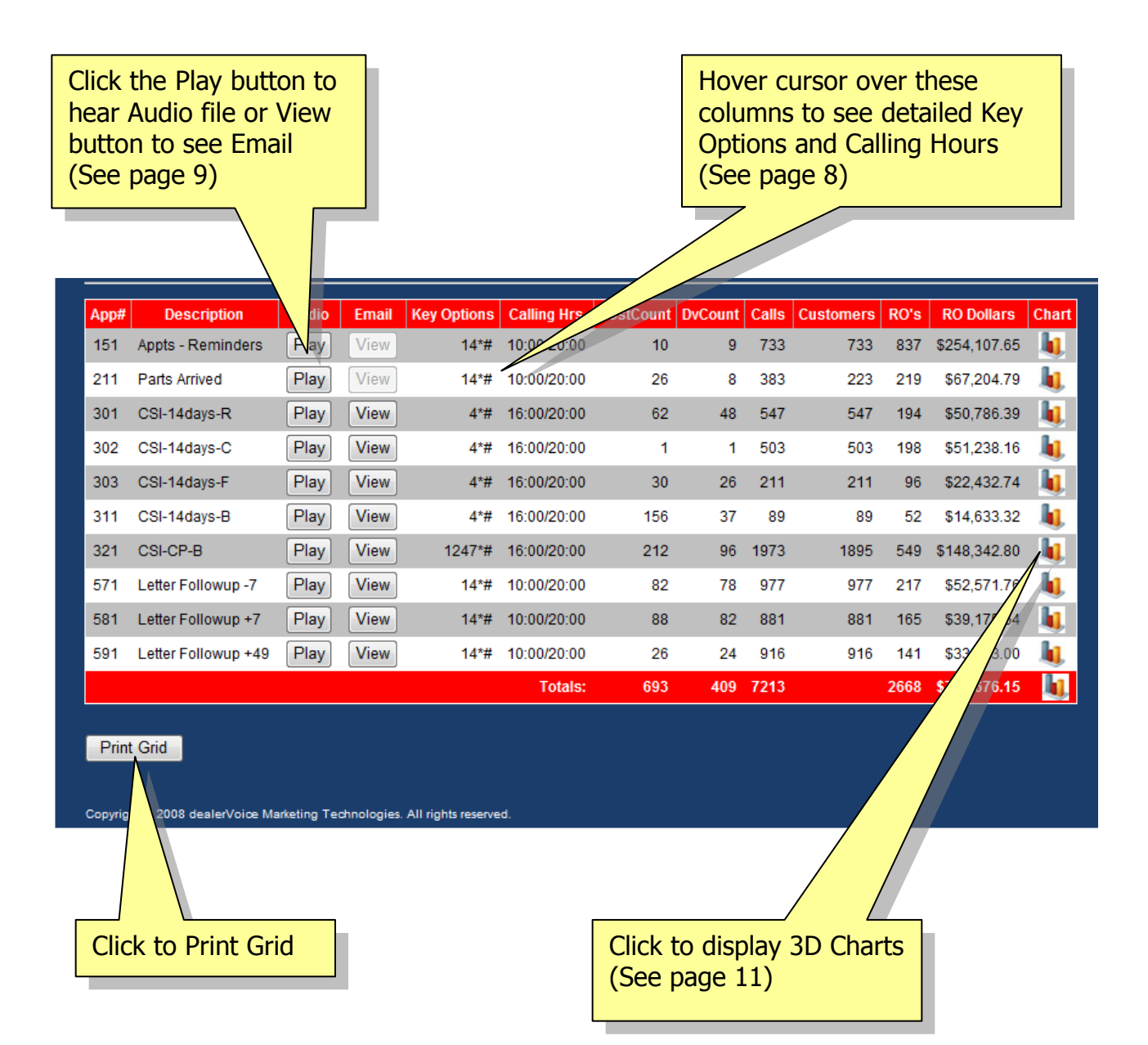

# <span id="page-6-0"></span>**COLUMN DEFINITIONS**

There are thirteen (or fourteen for French systems) columns of buttons and information on the Configuration Information grid. The following table defines each column.

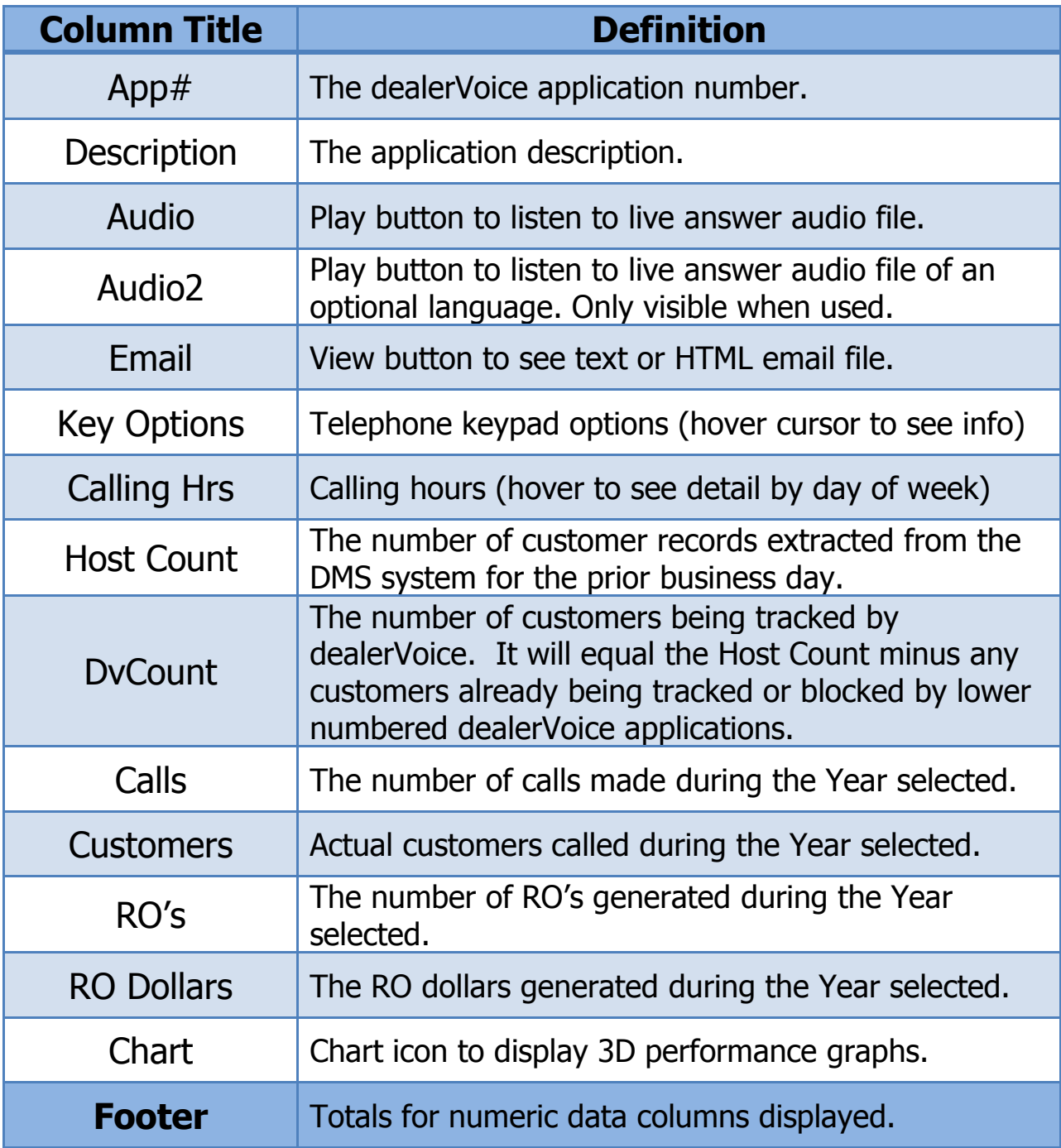

The Selection controls on the Configuration Information page will be grayed out if they are disabled. For example if you only have one system or store configured then the System and Store drop down lists will be disabled. The Year selector has multiple year values

listed. Selecting a specific year will give year-to-date totals for HostCount, DvCount, Calls, Customers, RO's and RO Dollars on the grid. It will also show year-to-date totals on the 3D charts. If you prefer to see a running twelve month view you may select the Last 12mth option in the Year selector.

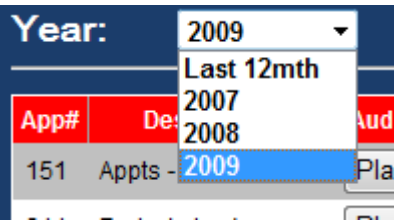

The View selector has four options. The default view lists all actively calling applications. Alternatively you can filter the list to show just Administrative, Merchandising or All (including non-active) applications. The grid will update automatically each time you select a different Store, Year or View.

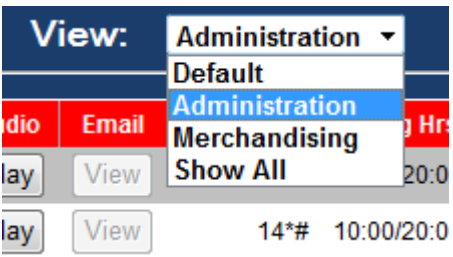

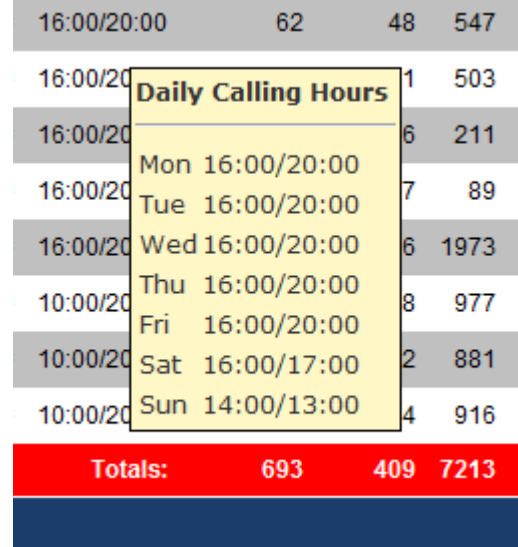

If you hover the cursor over any row in the Calling Hrs column it will display the allowable Calling Hours used by the system for that application.

Hovering the cursor over the Key Options column will provide an explanation of what each telephone Keypad option offers.

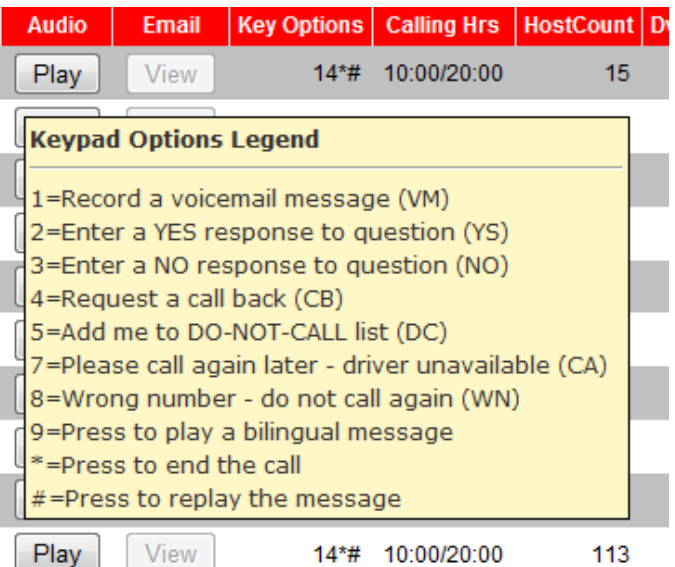

# <span id="page-8-0"></span>**PLAYING AUDIO FILES**

The Play buttons in the Audio column will open an audio player to listen to your main outgoing message for each application. If the button is disabled (grayed out) it means that no audio file is available for that application. French systems will have a second Audio2 column of buttons to play the French version of the audio files. Use the controls on the audio player to pause or replay the message as required. We recommend using a PC with amplified external speakers as the volume level of some recordings on the web site may be low due to WAV file conversion however the volume should be fine on your dealerVoice system.

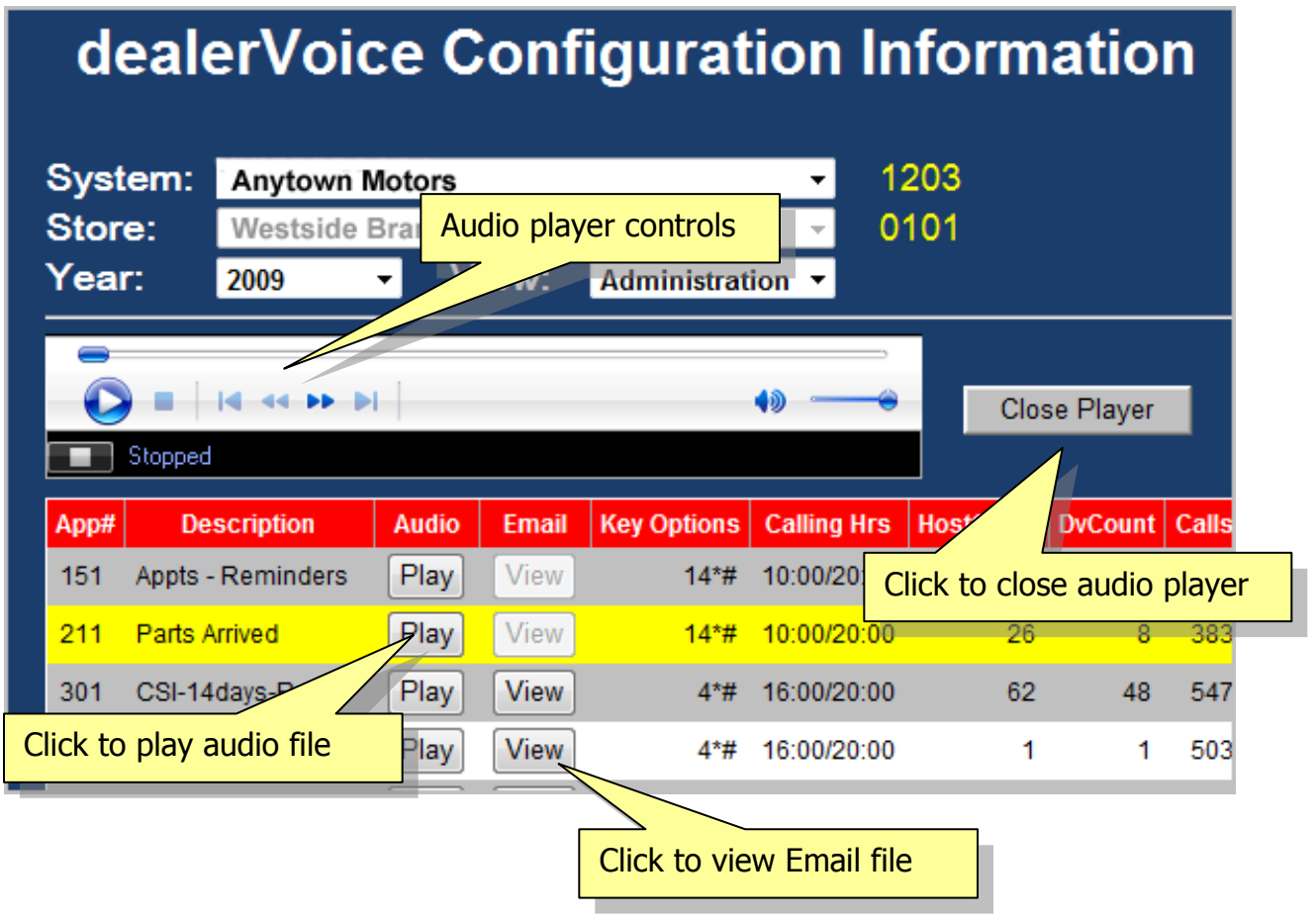

# <span id="page-8-1"></span>**VIEWING EMAIL FILES**

The Play buttons in the Email column will open a window to view any outgoing text or HTML email file associated with the application. If the button is disabled (grayed out) it means that no email file is available for that application.

### <span id="page-9-0"></span>**ROI REPORT & VOICE SCRIPTS**

The links in the top right corner of the Configuration Manager page give you access to a detailed HTML ROI report and a text copy of the Voice Scripts used by dealerVoice. If your actual Voice Scripts are not published on the site a standard version will be available.

#### Sample of the ROI Report

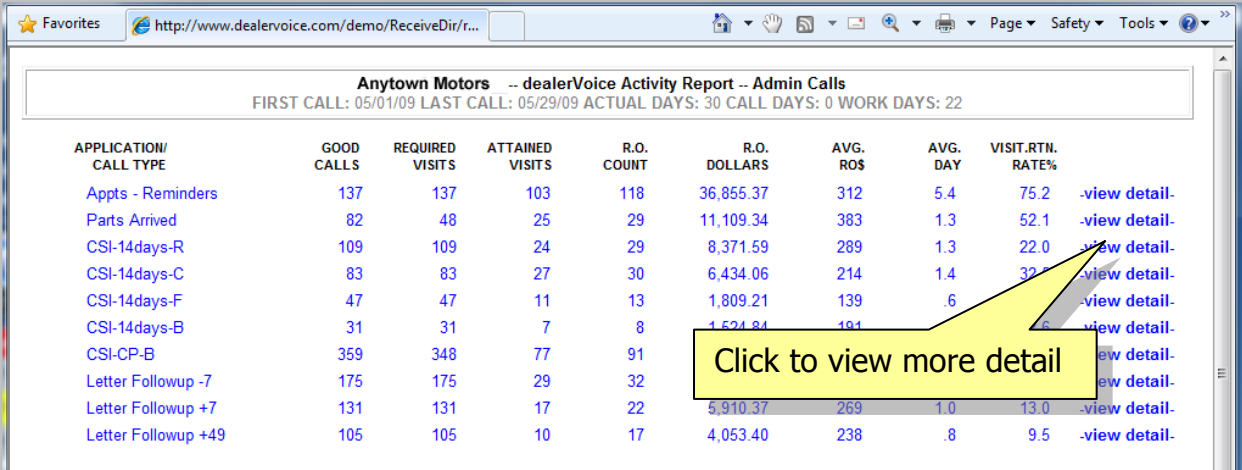

#### Sample of the Voice Scripts

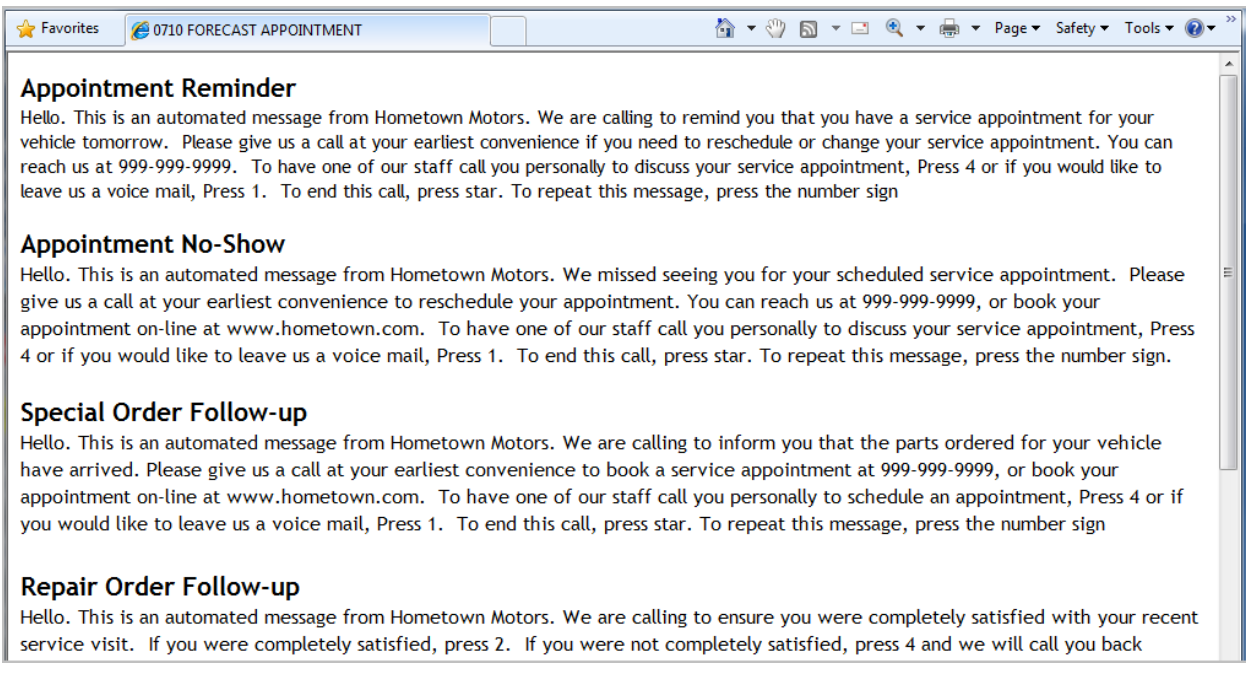

### <span id="page-10-0"></span>**3D CHARTS**

Powerful 3D performance charts are available by application and by summary for the active System, Store, Year and View selected. Click the chart icon at the far right of each application row to see four charts which include Call Activity, Customers, Repair Order Count, and Repair Order Dollars by month for the application. If you click the chart icon in the footer (totals) row you will see a chart that is a composite of all applications displayed in the current View. The first time you use the Chart option you may be asked to install Silverlight 2.0 which is a browser add-in similar to Adobe Flash. Click OK to install Silverlight which will only take a few minutes.

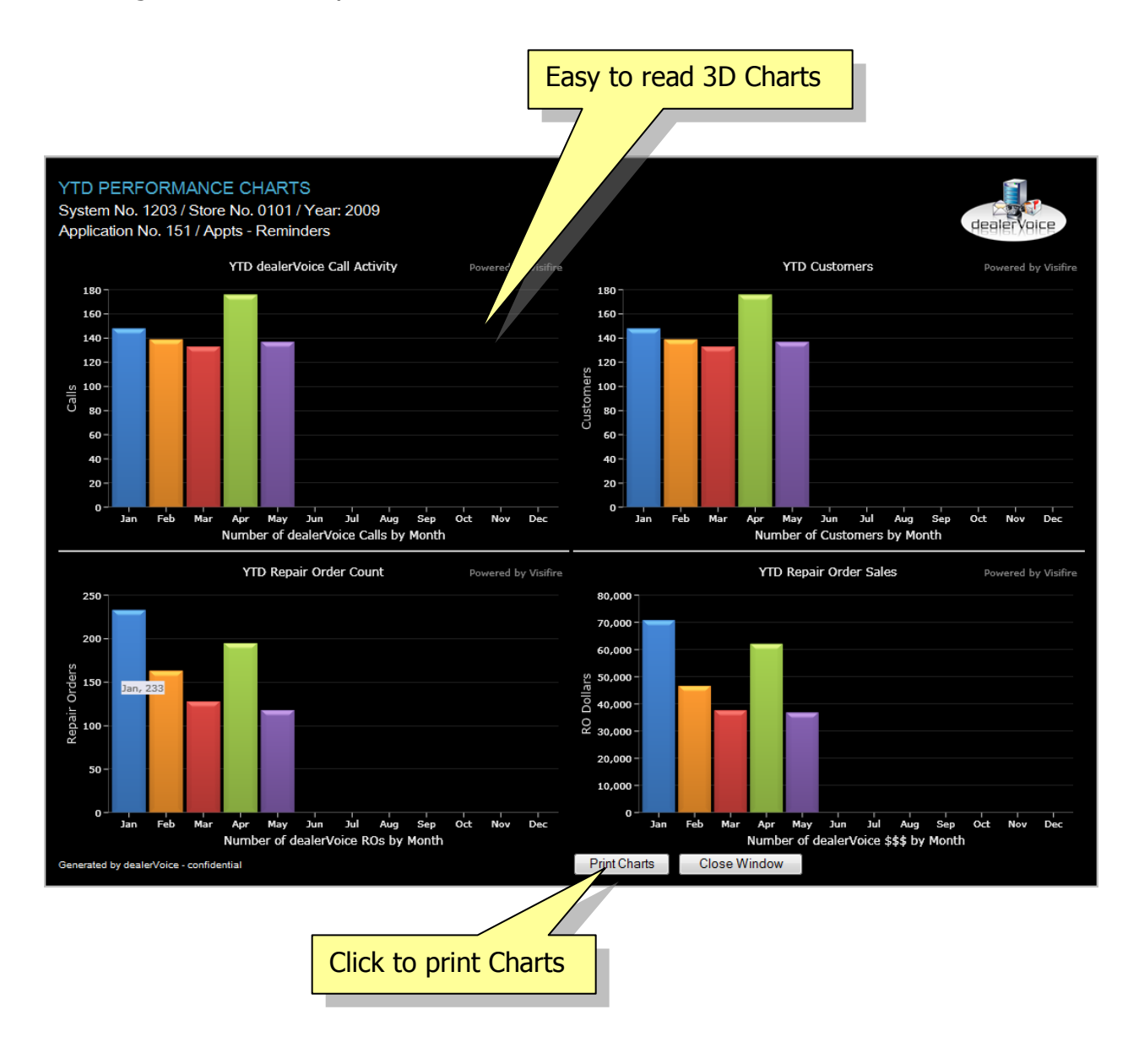

 $^\circledR$  2009 DealerVoice Marketing Technologies Inc.

# <span id="page-11-0"></span>**CONTACT MANAGER (future release)**

Click the Contact Manager tab on the Navigation Menu to review the contact log by customer phone number. This is a new (beta) application which is still under development but you will be able to use it once it is released and your system is configured. Simply type in the last few digits of the phone number you wish to review.

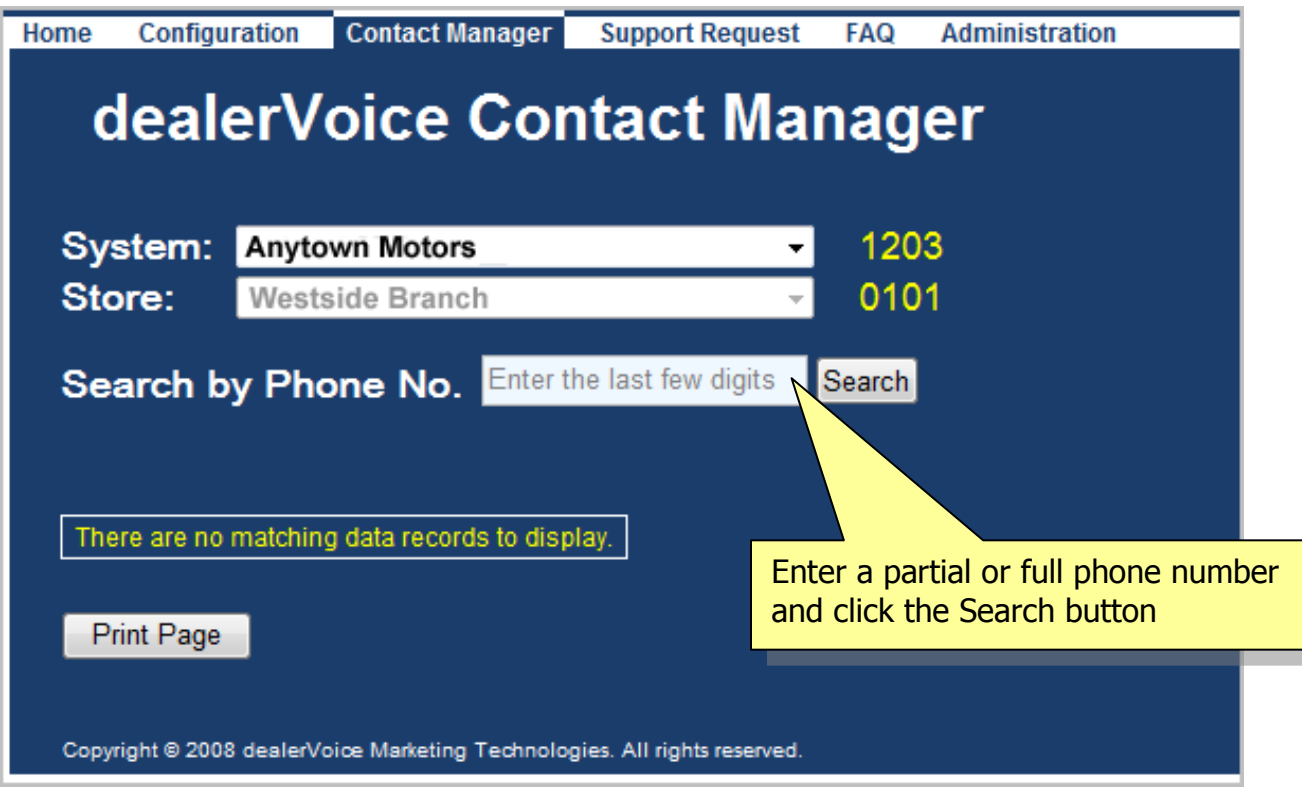

If there is more than one matching phone number a secondary listing will be displayed so you can select the number you want to review.

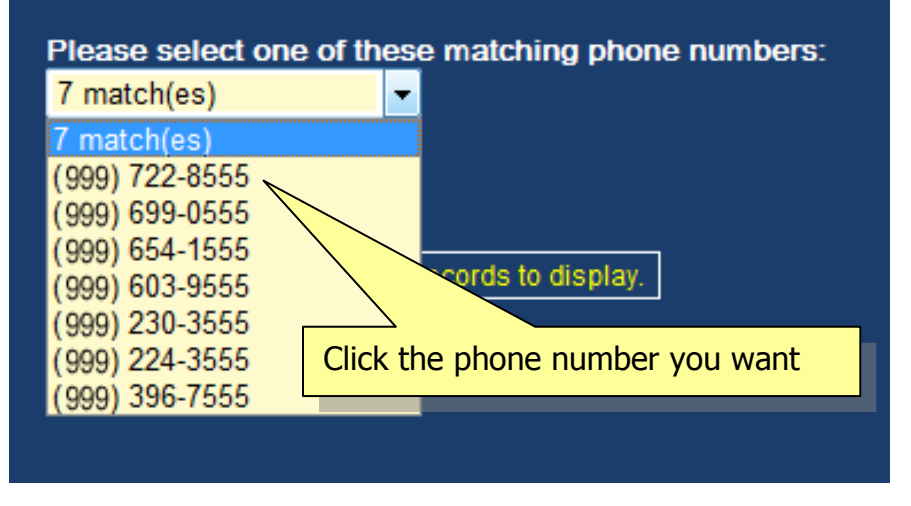

The contact manager grid contains a list of call activity sorted by date in ascending order. Columns included are customer number, VIN, application number, success/fail count, next call date, last call date, results code, duration, reference number and log type. The language, agent and comments columns are for future use. If there were a large number of calls to the customer then you will have navigation links in the footer row to move between pages.

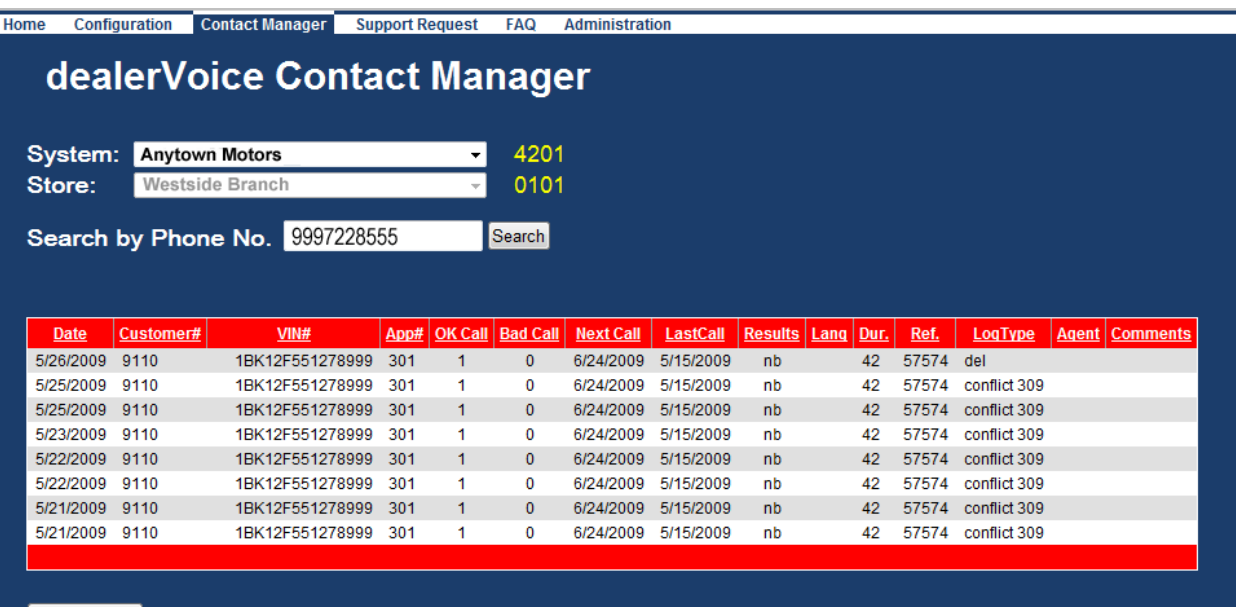

Print Page

ight © 2008 dealerVoice Marketing Technologies. All rights res

### <span id="page-13-0"></span>**SUPPORT REQUEST FORM**

We have provided a tab on the Navigation Menu for a simple Support Request form as part of the Members Area. You may use this form to generate an email to our dealerVoice support team. Fill in the fields on the form and click the Submit button.

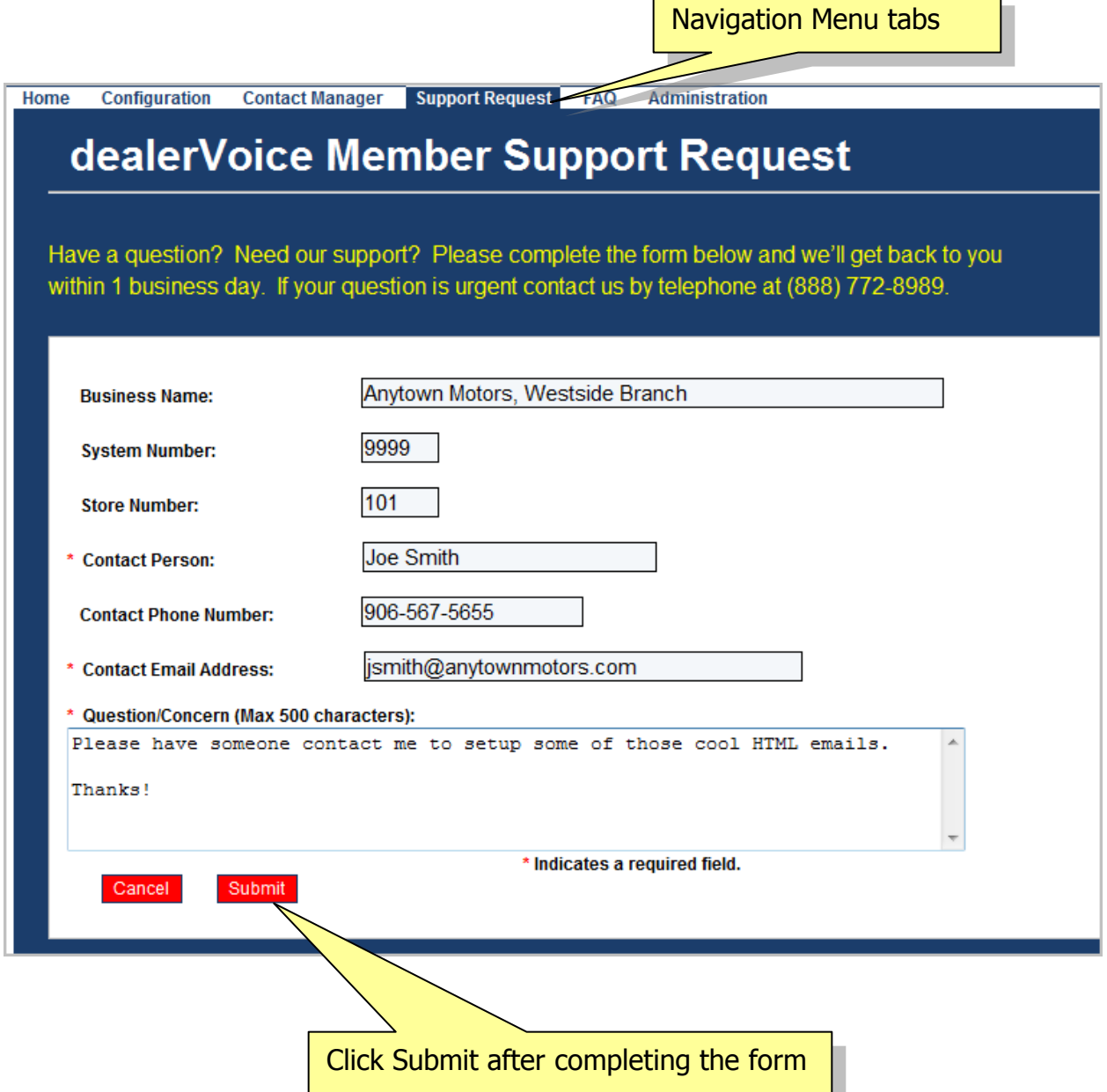

# <span id="page-14-0"></span>**FAQ (Frequently Asked Questions)**

The FAQ tab on the Navigation Menu provides a list of frequently asked questions about dealerVoice. Click on any question to see the answer from dealerVoice.

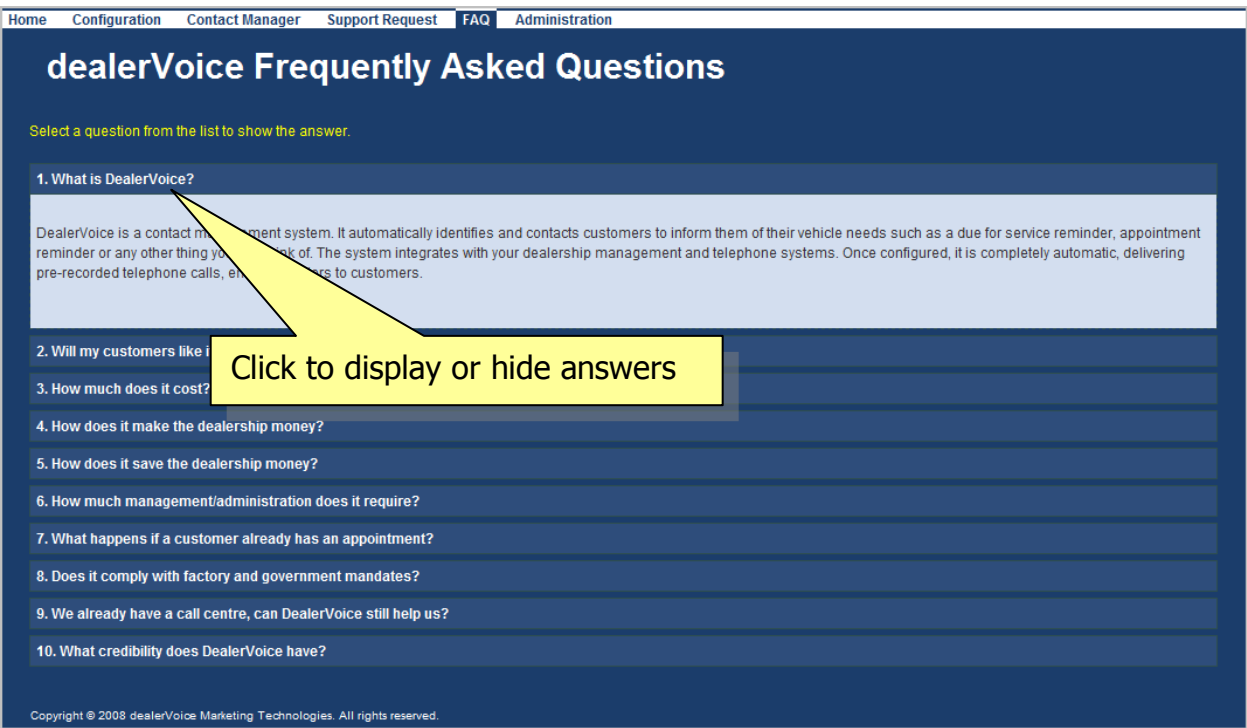

# <span id="page-14-1"></span>**ADMINISTRATION**

The Administration tab on the Navigation Menu is restricted to dealerVoice support only.

### <span id="page-14-2"></span>**FOR ADDITIONAL ASSISTANCE**

This completes the MEMBER AREA USER'S GUIDE. If you have additional questions or require assistance, please contact dealerVoice support in Brampton at 1-888-772-1611 or 1-514-875-4811 in Quebec. Alternatively send us a Support Request form directly from the Member's Area.

#### **THE DEALERVOICE TEAM**